#### **HOW TO SELF-DROP A CLASS FROM YOUR SCHEDULED CLASSES**

#### Login to your *myCSUSM* account

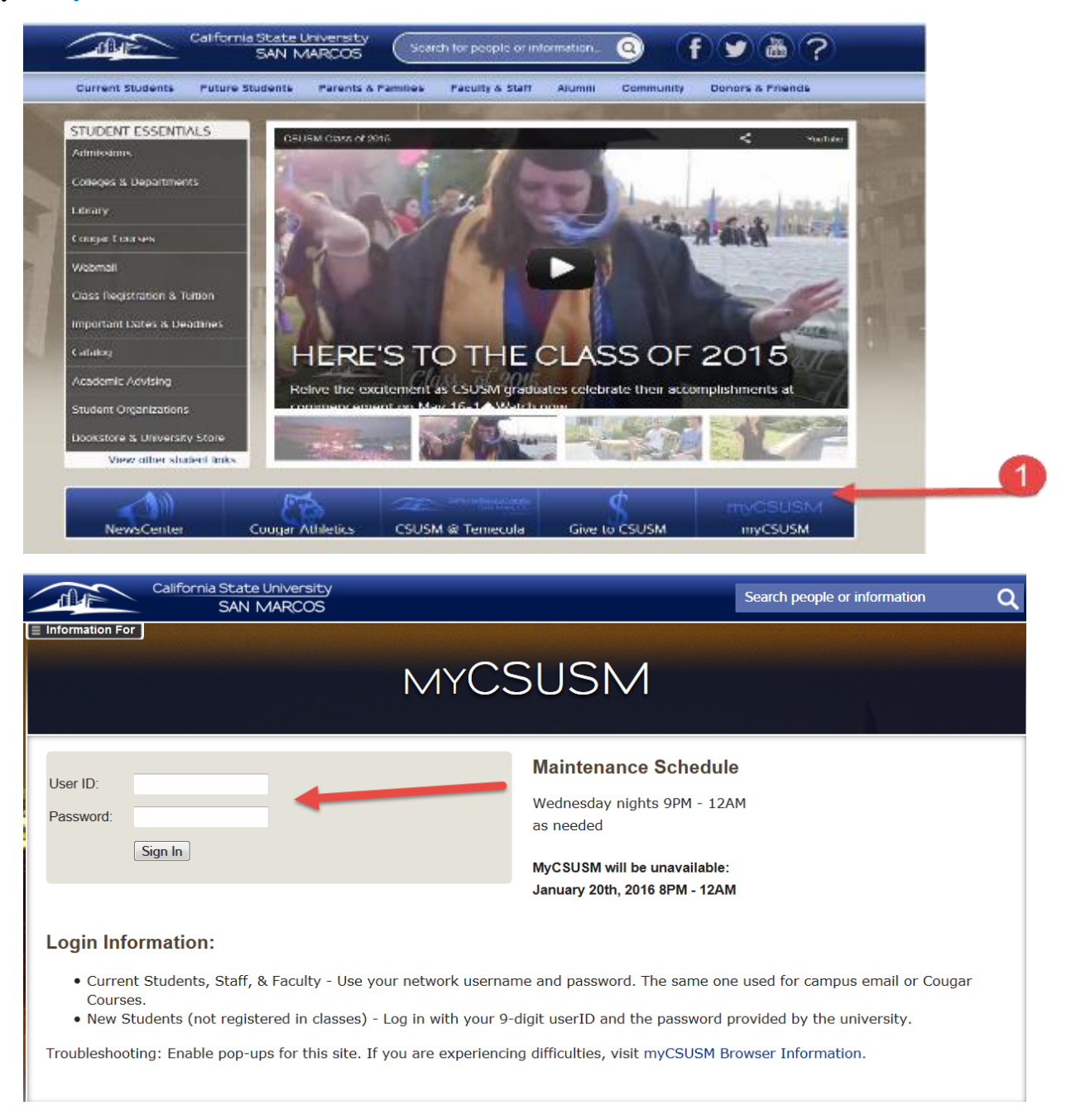

### Select your STUDENT CENTER

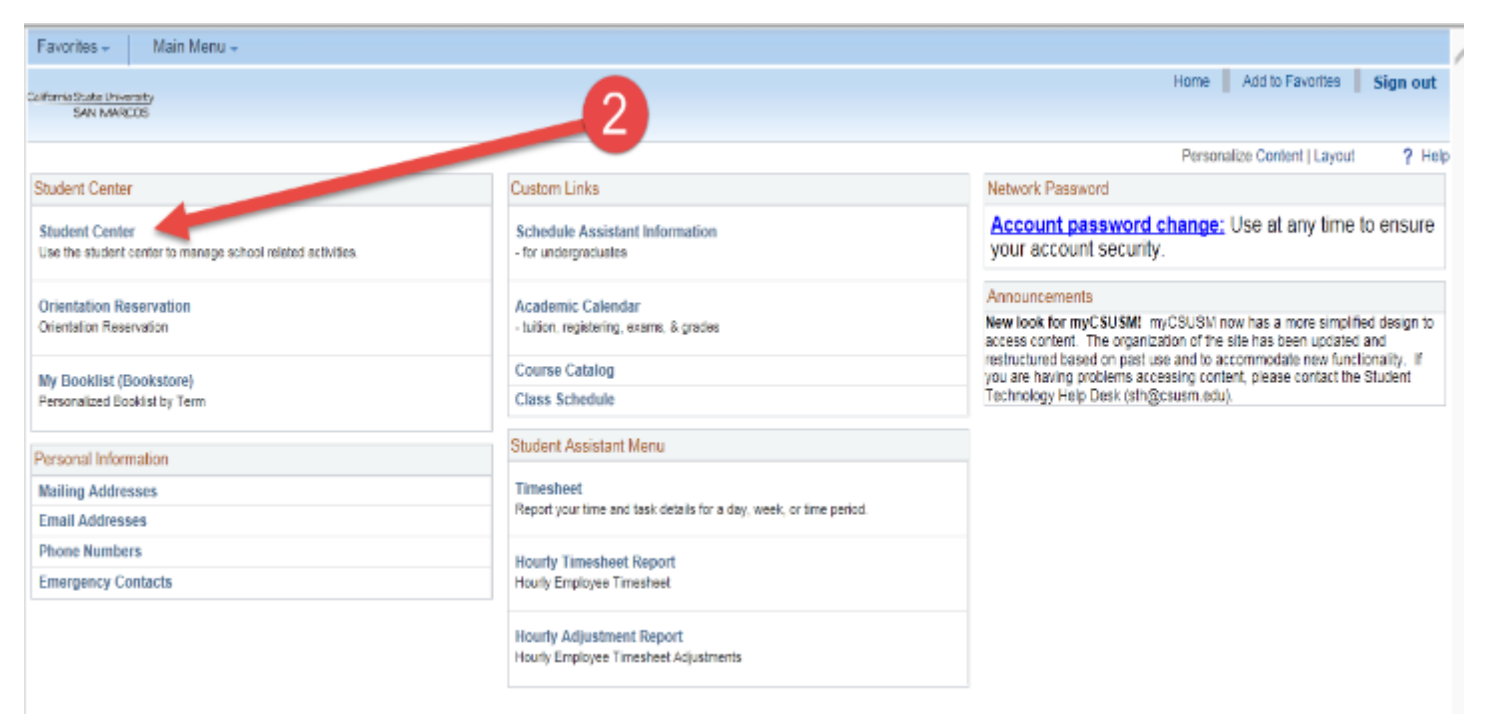

# Select ENROLL

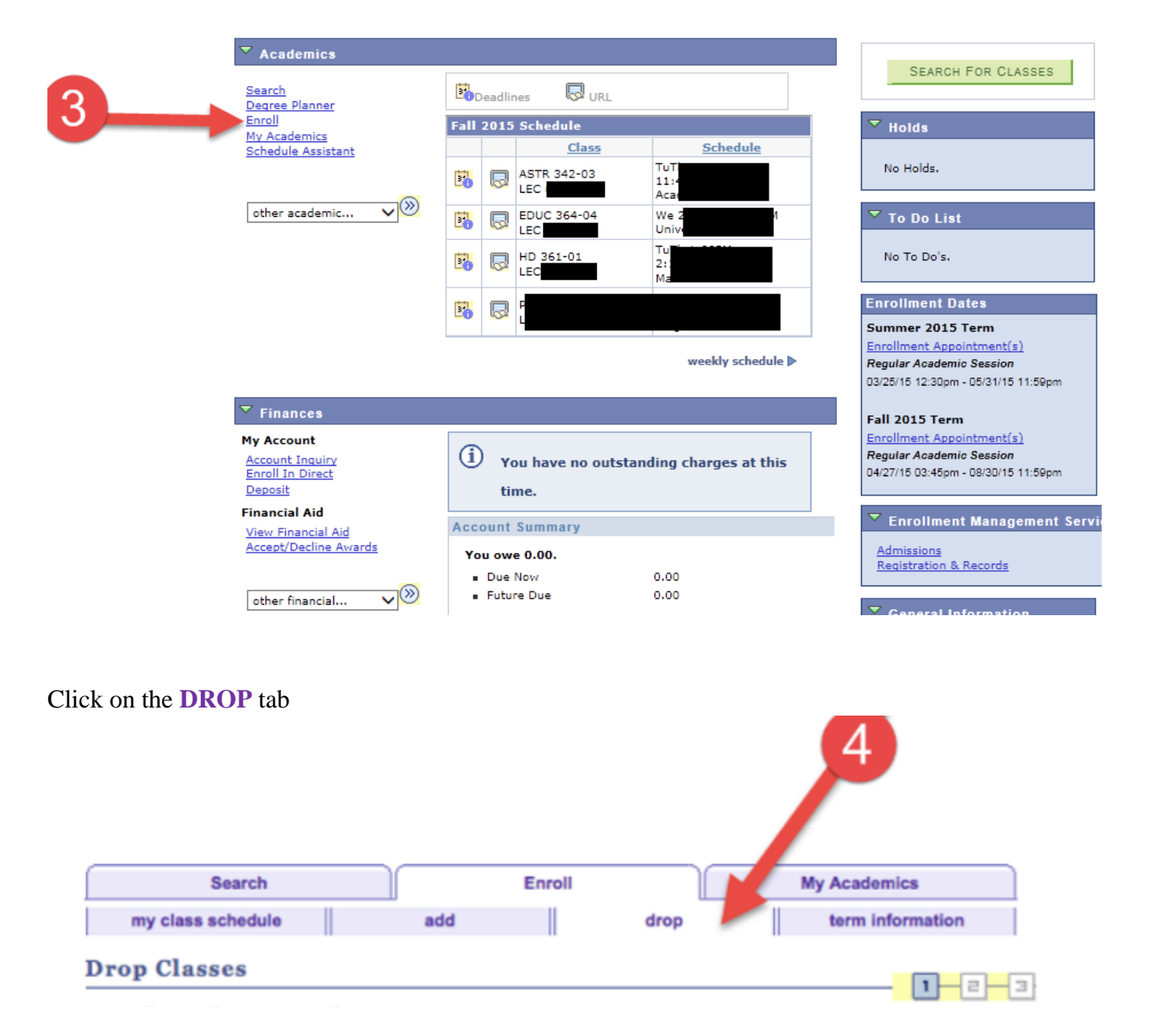

# Select the appropriate **Term** and click on the green **CONTINUE** button

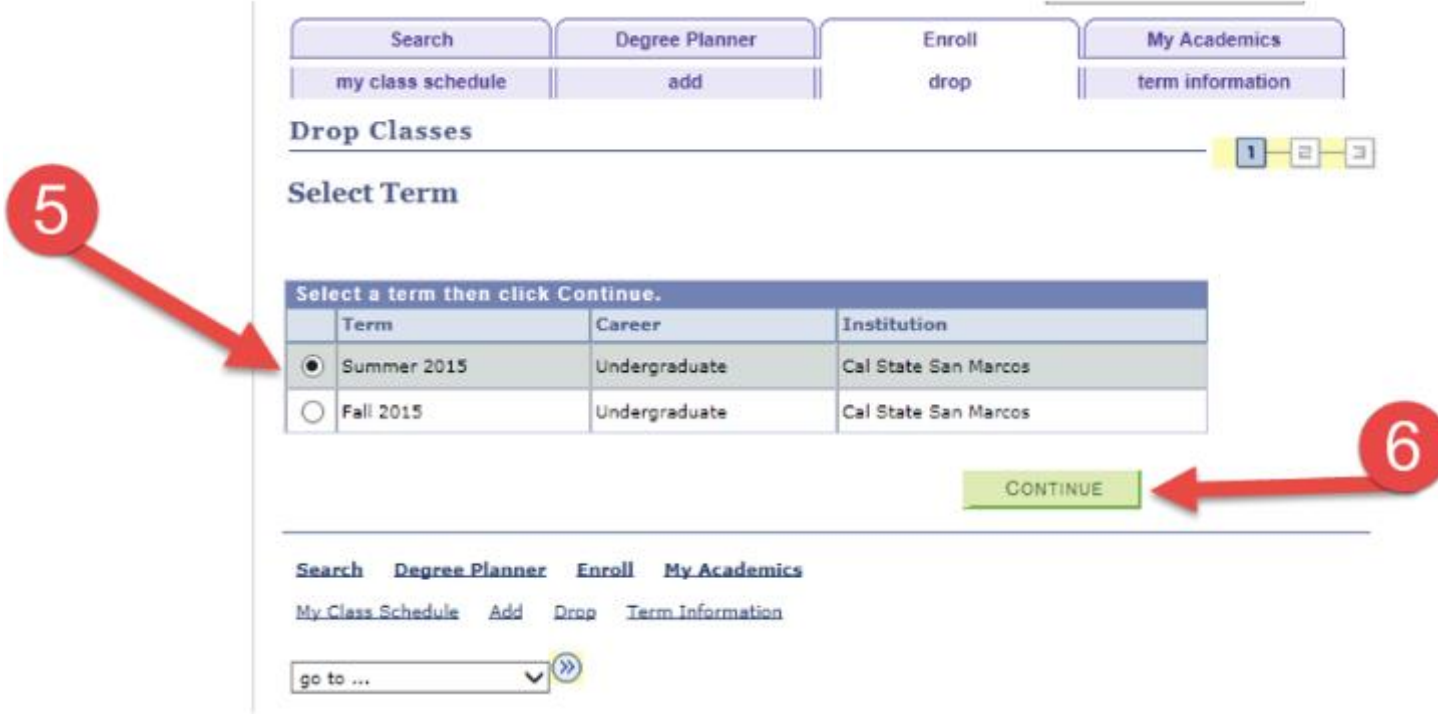

### Select the class you wish to drop and click on the green **DROP SELECTED CLASSES** button

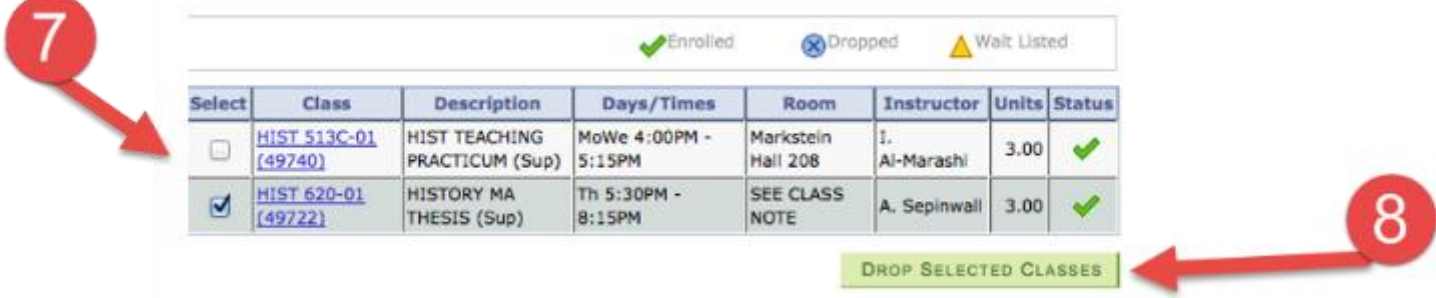

Confirm you selection by clicking on the green **FINISH DROPPING** button

#### 2. Confirm your selection

Click Finish Dropping to process your drop request. To exit without dropping these classes, click Cancel.

Fall 2014 | Postbaccalaureate | Cal State San Marcos

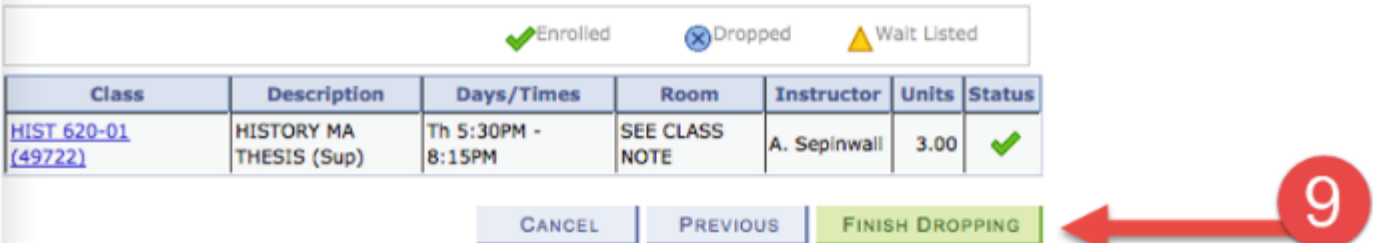